# Division of Information Technology Training and Communication

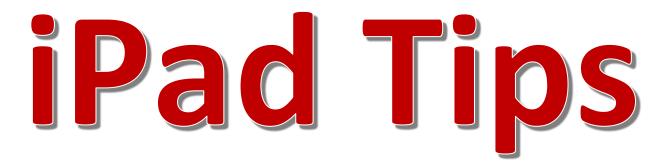

Material and images adapted from Apple Support

Technology-related learning opportunities and support for VSU Faculty and Staff

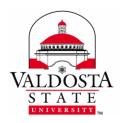

Rev. 7/22/2014

# **CONTENTS**

| Device Physical Layout        |              |
|-------------------------------|--------------|
|                               |              |
| Application Management        | 4            |
|                               |              |
| Settings                      | 5            |
| Safari and Web Browsing       | <del>6</del> |
| Text Editing                  | _            |
| rext Editing                  | /            |
| Mail, Contacts, and Calendars | 8            |
| Security and Backup           | 8            |
| Siri                          | c            |
|                               |              |
| Diction                       | <u>S</u>     |
| Battery Life                  | 10           |
| Dallerv Lije                  | IL           |

Rev. 7/22/2014

#### **DEVICE PHYSICAL LAYOUT**

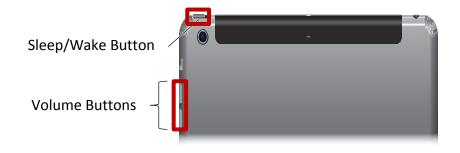

#### Front Facing Camera

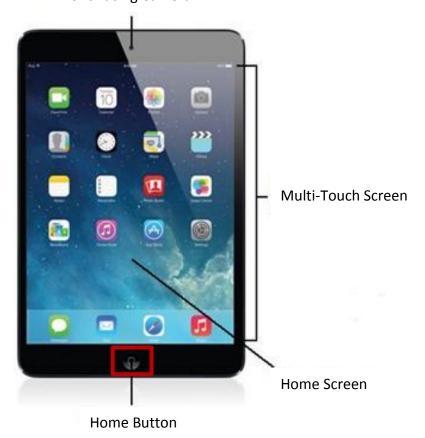

DIVISION of INFORMATION TECHNOLOGY

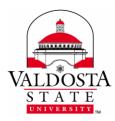

Page  $\mathbf{4}$  of  $\mathbf{10}$ 

Rev. 7/22/2014

#### **APPLICATION MANAGEMENT**

#### To Open an App:

Tap an app to open it

#### To Pause the Installation of an App:

As the app is installing, tap the icon to pause it.

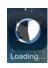

#### To Remove an Installed App:

- 1. Tap and hold the app you wish to remove.
- 2. Select the **X** that appears on the upper left corner of the app.

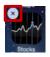

#### To Switch Between Apps:

- 1. Double-click the Home button to reveal the multitasking screen.
- 2. Swipe left or right to see more. To switch to another app, tap it.

If an application freezes or fails to respond, you can force it to shut down.

#### To Force an App to End:

1. Drag the app up from the multitasking screen.

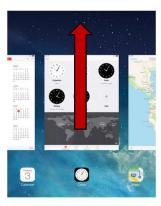

#### To Search for an App:

- 1. Select the Home button and swipe down in the center
- 2. Type the name of the app you wish to launch in the **Search iPad** field.
- 3. Tap the **Search** button on the keyboard.

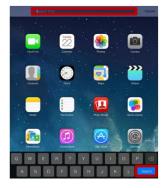

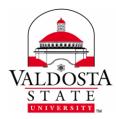

Page **5** of **10** 

Rev. 7/22/2014

#### To Quickly Mute App Sound:

Press down the volume button for two seconds.

#### To Create an App Folder

- 1. Tap and hold the app you wish to place in a folder.
- 2. Drag the app over another app you wish to also have placed in the folder.
- 3. After the one app has been dragged over another app, a folder appears as well as the option to name it.
- 4. To rename a folder after it has been created, tap the name of the folder.

To remove an app from a folder, drag and drop the app to a location outside of the folder. To delete a folder, remove all of its contents.

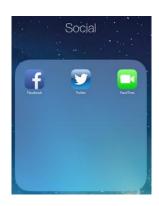

#### **SETTINGS**

The settings are used to adjust iPad features and application functions.

#### To open Settings:

Tap the **Settings** icon

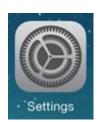

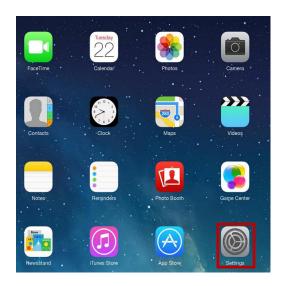

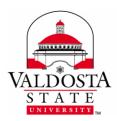

Page 6 of 10

Rev. 7/22/2014

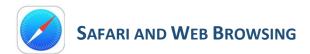

#### To Clear the Safari Browsing History:

Select **Settings** → **Safari** → **Clear History** 

#### To Clear the Safari Cookies and Data:

Select Settings → Safari → Clear Cookies and Data

#### To Show Favorite Bookmarks:

- 1. Select **Settings** → **Safari**
- 2. Use the slider next to Show Favorites Bar

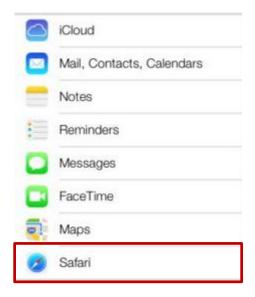

#### To Save Images from the Web:

- 1. Browse to an image
- 2. Select and hold the image
- 3. Select the **Save Image** option that appears. The image will then be stored in your Photos App.

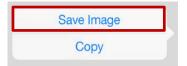

#### To Scroll Quickly to the Top of a Webpage:

After scrolling down a page, tap the title bar to return to the top.

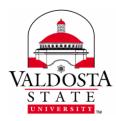

Page **7** of **10** 

Rev. 7/22/2014

#### **TEXT EDITING**

#### To Cut, Copy, Paste, or Replace Text:

- 1. Double-click on a word within the text to be cut or copied.
- 2. Drag finger with handle to select the appropriate text.
- 3. Select either **Cut** or **Copy** when the option menu appears.
- 4. Move the insertion point by clicking in the area you wish to place the cut/copied text.
- 5. Select the **Paste** or **Replace** option that appears after clicking in the appropriate text field or area.

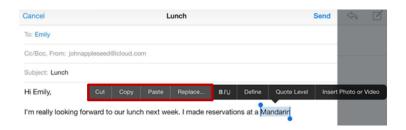

#### To Use the Magnifying Glass:

- 1. Tap and hold down an area to prompt the Magnifying Glass.
- 2. Move the Magnifying Glass to the location to be magnified.

#### To Use Hidden or Alternate Keys:

Tap and hold down a key to see its related letters and symbols.

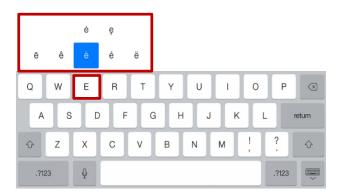

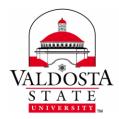

Page 8 of 10

Rev. 7/22/2014

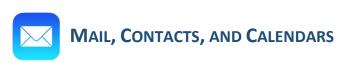

#### To change your email signature:

- 1. Select Settings → Mail, Contacts, Calendars → Signature
- 2. Edit the signature field

#### To Adjust Mail Preview:

- 1. Select Settings → Mail, Contacts, Calendars → Preview
- 2. Select the number of lines to appear during mail previews.

# iCloud Mail, Contacts, Calendars Notes Reminders Messages FaceTime Maps Safari

#### To Email an Attachment:

- 1. Open the Mail App
- 2. Select Camera icon and choose an item to attach.
- 3. Enter the email address and subject fields accordingly.
- 4. Select Send

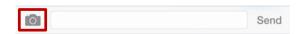

#### **SECURITY AND BACKUP**

#### To Password Protect or Lock iPad:

Select **Settings** → **General** → **Passcode Lock** 

#### To Adjust the Auto-Lock Setting:

Select **Settings** → **General** → **Auto-Lock** 

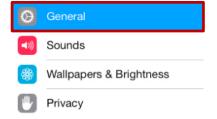

#### To Backup iPad Content and Data:

- 1. Connect iPad to a computer
- 2. Open iTunes
- 3. Select **File** → **Device** → **Backup**

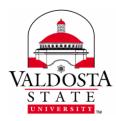

Page 9 of 10

Rev. 7/22/2014

#### SIRI

#### To Enable Siri Usage:

- 1. Select **Settings** → **General** → **Siri**
- 2. Move the slider left to enable the Siri function

#### To Use Siri:

- 1. Press down and hold the Home button
- 2. Tap the microphone icon
- 3. State your desired query

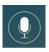

#### To Improve or Correct Query:

- 1. Tap the Speech bubble
- 2. Using the virtual keyboard, retype query.

#### **DICTION**

In order to utilize diction, Siri must be enabled.

#### To Use Diction:

- 3. Select the microphone icon on the virtual keyboard.
- 4. Speak aloud to dictate.
- 5. When finished, select **Done**.

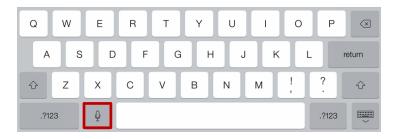

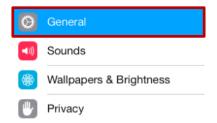

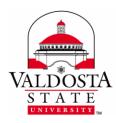

Page 10 of 10

Rev. 7/22/2014

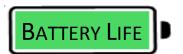

#### To extend the battery life of your device:

- ✓ Exit apps and disable functions that are not utilized.
- ✓ Only use live streaming content when the device is plugged in.
- ✓ Turn down the screen brightness.
- ✓ Avoid games ②
- ✓ Use your computer for web browsing and emails when possible.

By reserving iPad for tasks that can be done on the computer only when a computer is unavailable and ending unnecessary applications- the length of its battery life can be prolonged considerably.